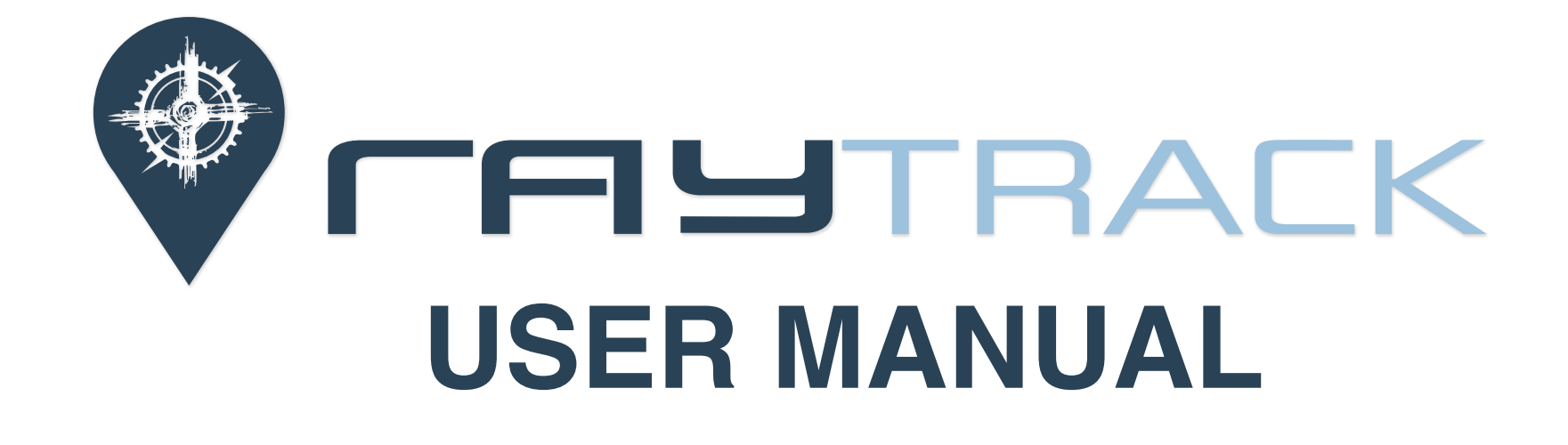

 $\begin{picture}(20,20) \put(0,0){\line(1,0){10}} \put(15,0){\line(1,0){10}} \put(15,0){\line(1,0){10}} \put(15,0){\line(1,0){10}} \put(15,0){\line(1,0){10}} \put(15,0){\line(1,0){10}} \put(15,0){\line(1,0){10}} \put(15,0){\line(1,0){10}} \put(15,0){\line(1,0){10}} \put(15,0){\line(1,0){10}} \put(15,0){\line(1,0){10}} \put(15,0){\line(1$ 

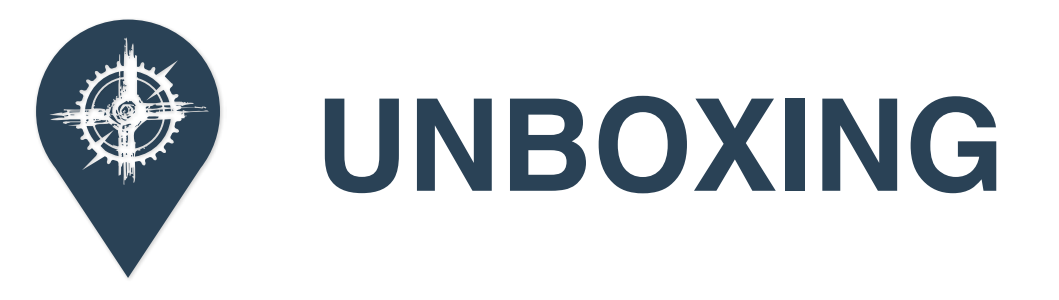

 $\begin{picture}(20,20) \put(0,0){\vector(0,1){30}} \put(15,0){\vector(0,1){30}} \put(15,0){\vector(0,1){30}} \put(15,0){\vector(0,1){30}} \put(15,0){\vector(0,1){30}} \put(15,0){\vector(0,1){30}} \put(15,0){\vector(0,1){30}} \put(15,0){\vector(0,1){30}} \put(15,0){\vector(0,1){30}} \put(15,0){\vector(0,1){30}} \put(15,0){\vector(0,1){30}} \put(15,0){\vector(0$ 

# **RAYTRACK UNBOXING**

**These are the items you will find when you have acquired your raytrack device.** 

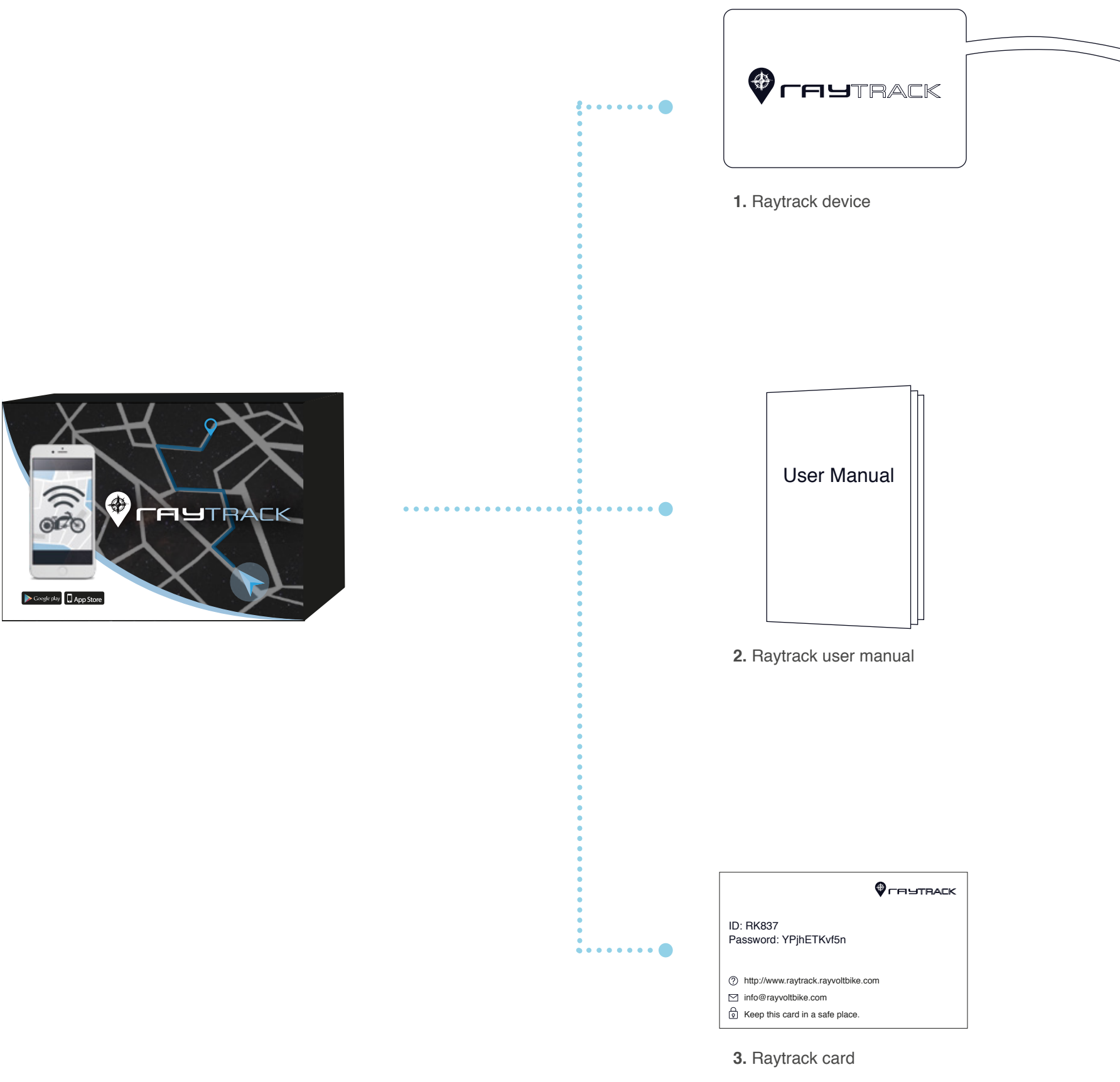

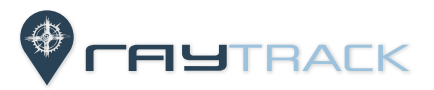

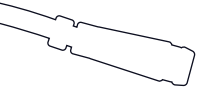

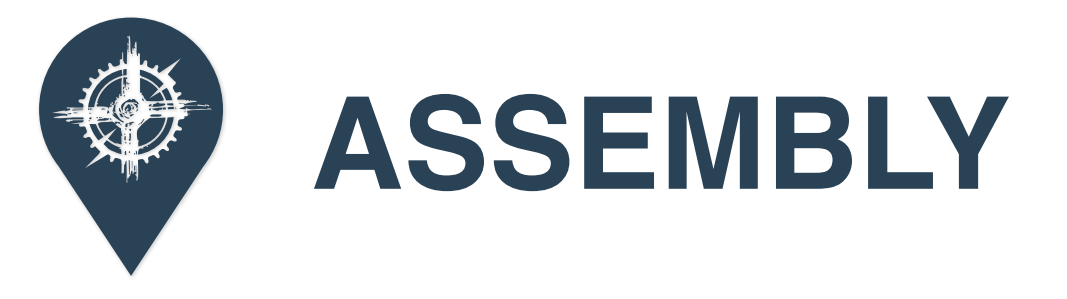

 $\bigcirc$ 

# **RAYTRACK ASSEMBLY**

Follow these steps to assemble your<br>**Raytrack device on your Rayvolt bike.** 

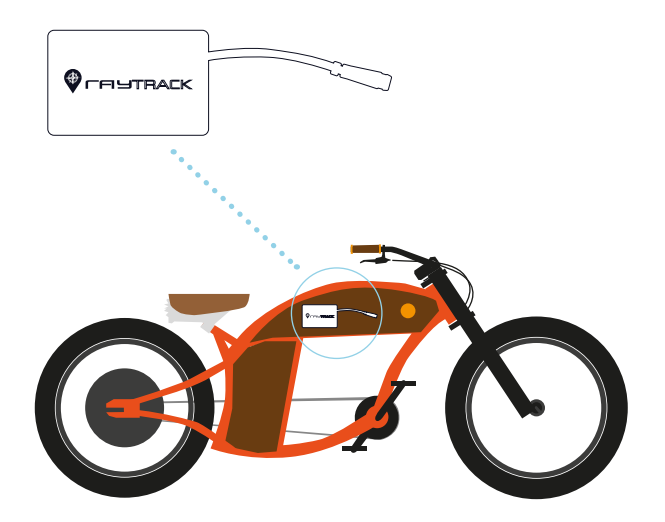

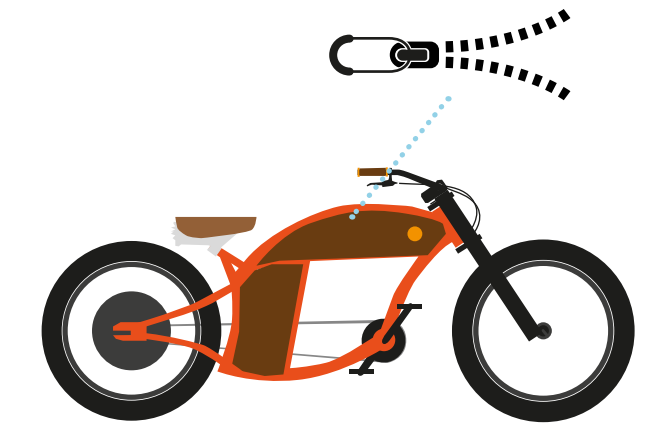

**2.** Proceed to unzip the tank cover. **3. 3.** Remove the screw in the top center of the tank.

**1.** You have to place the Raytrack device inside the tank.

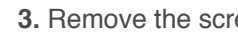

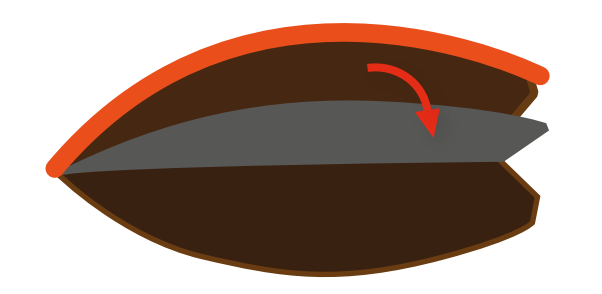

**4.** Now you'll be able to remove the plastic plate and access the left side of the tank.

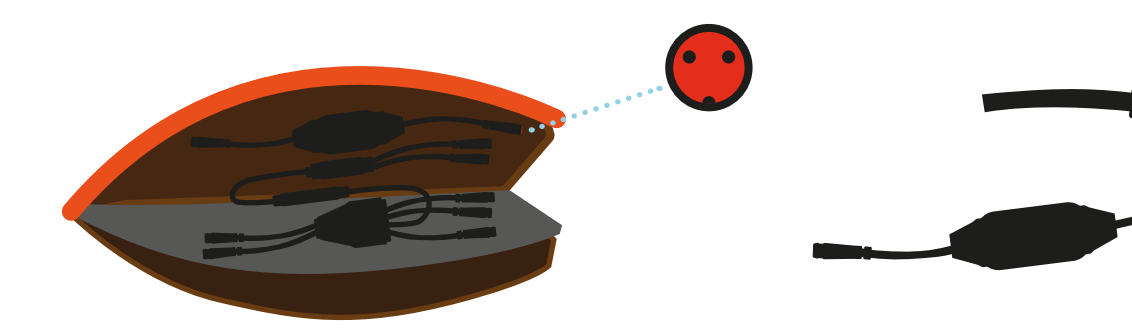

**5.** You will find several cable connections here. Be sure that you are taking the correct red cable.

**6.** Finally, connect the tank cable with the Raytrack

device cable.

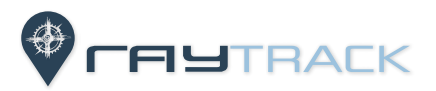

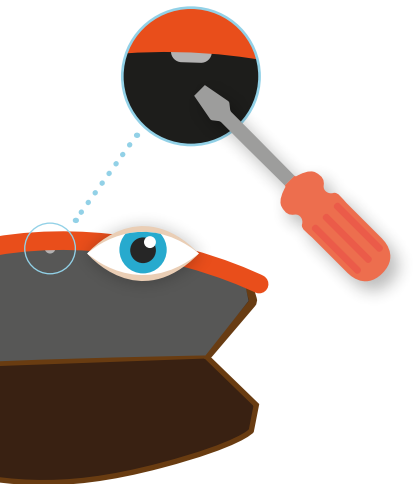

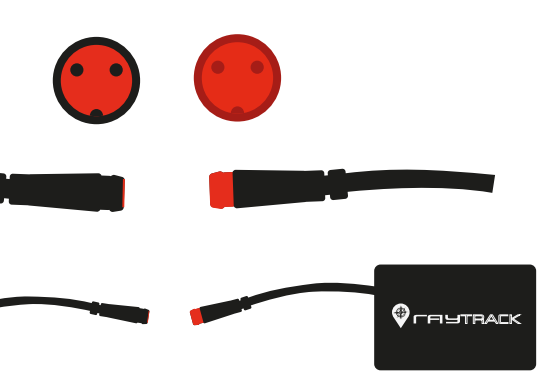

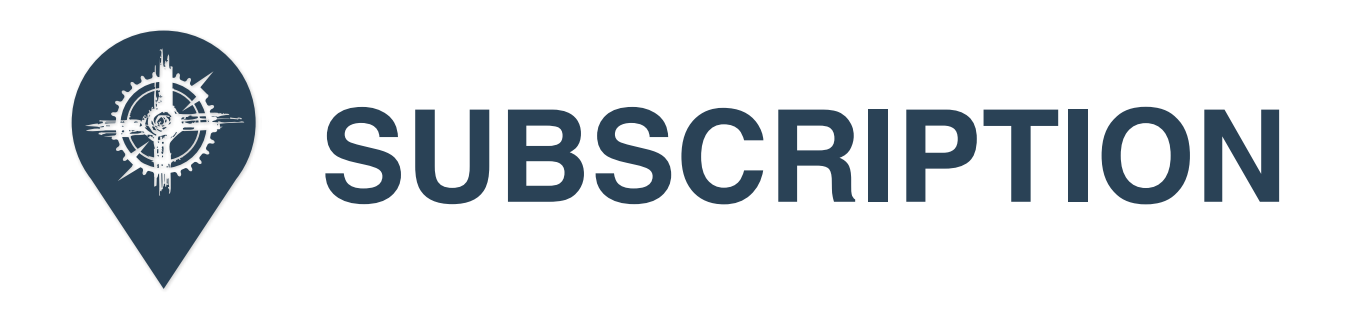

 $\bigcirc$ 

# **SUBCRIPTION PURCHASE**

**SUBCRIPTION PURCHAS**<br>Below you can see the steps to acquire<br>your raytrack device and subscription.

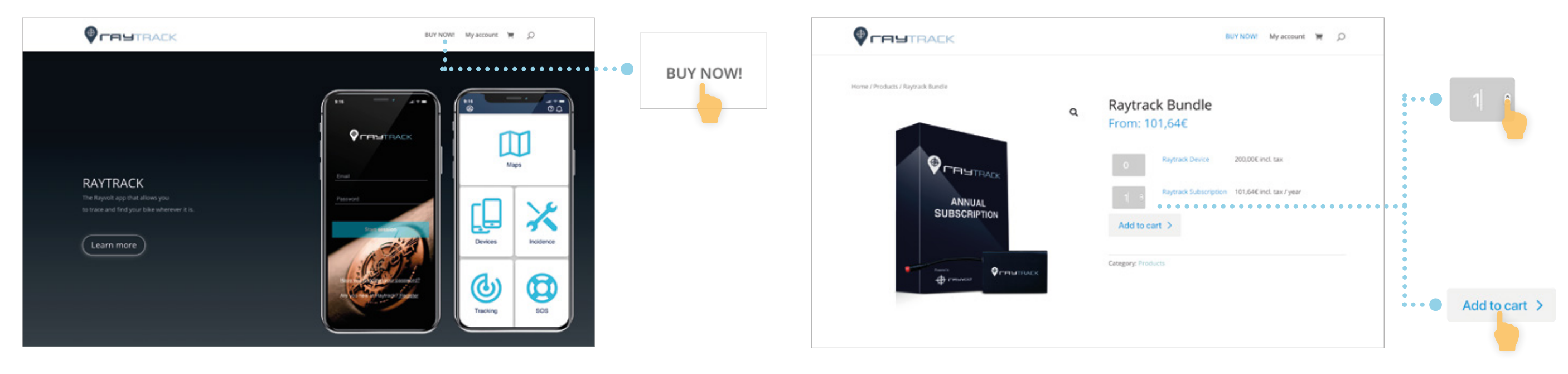

1. Go to https://raytrack.rayvoltbike.com/ and tap on BUY NOW! **2.** Choose the product/s and unit/s that you want to buy and tap on Add to cart.

Quantity

Cart totals

Proce

**3.** If you have a discount coupon fil the coupon code field and tap on Apply coupon.

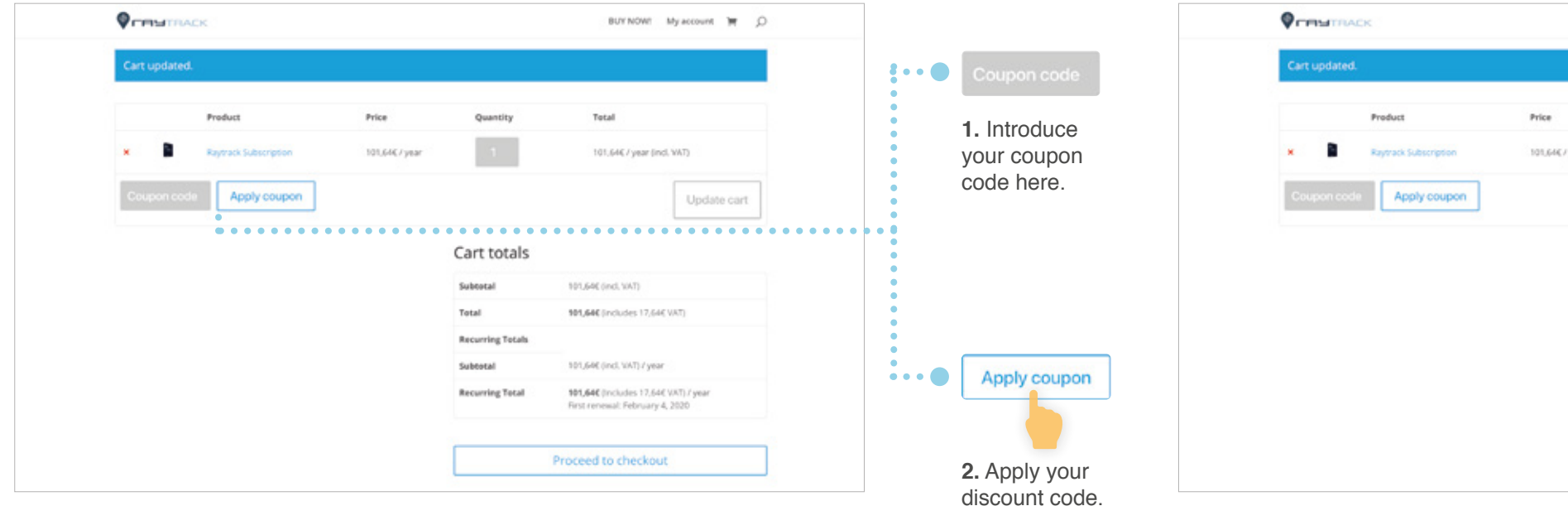

**4.** When you have completed the steps before tap on Proceed to checkout to initiate the payment.

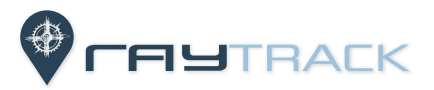

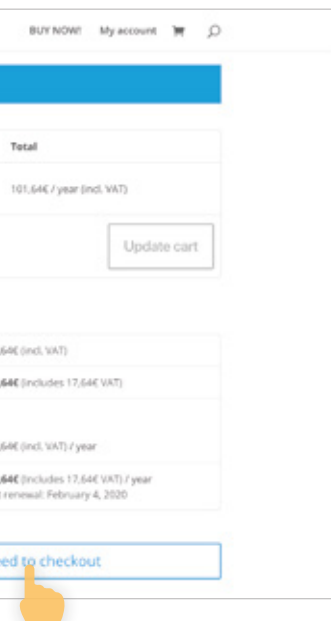

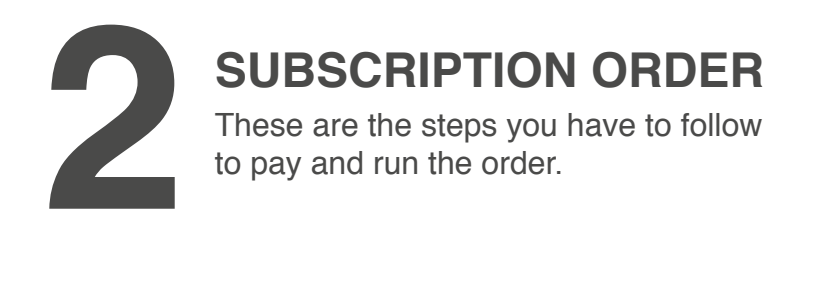

Check

 $\boxed{\checkmark}$ 

**1.** Fill the application form with your personal data and tap on Sign Up Now to proceed with the payment.

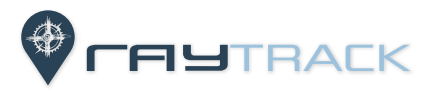

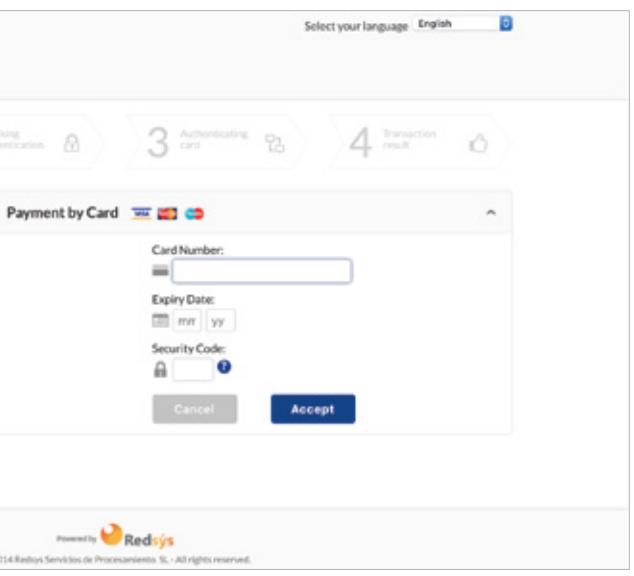

**2. your card data and follow your bank instructions.** 

 $2$  attentions  $\otimes$ 

0120148

on Servicios de Procesar

dento S

conditions.

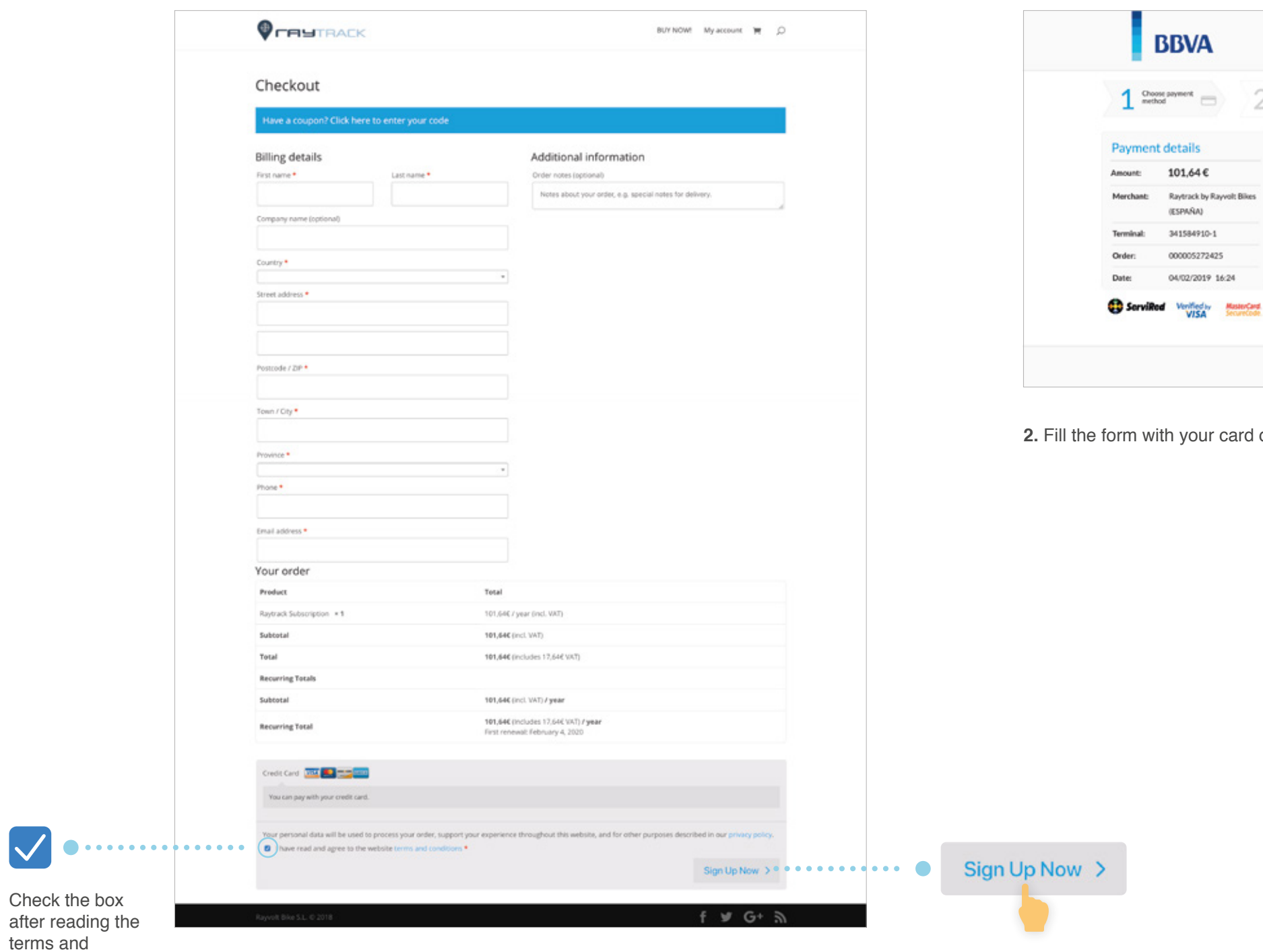

### **Account confirmation email**

**1.** You will receive an account confirmation email. Click on the link to access your account.

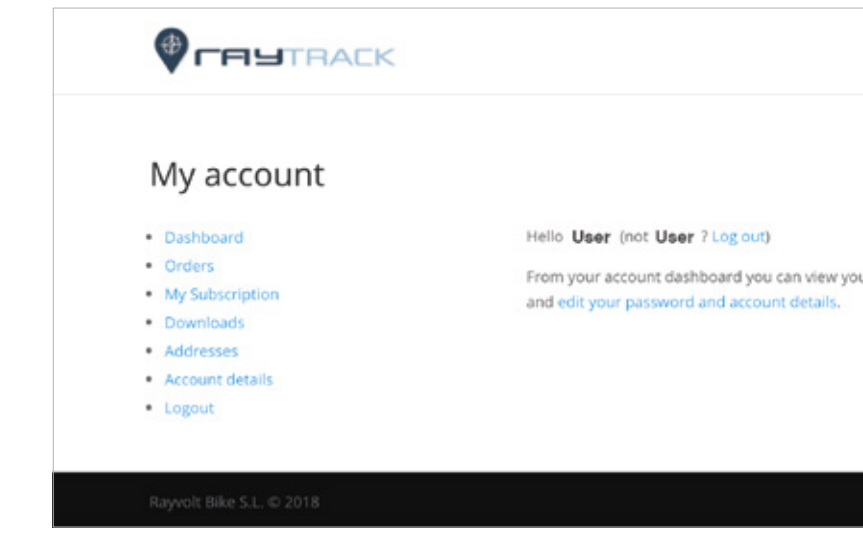

**2.** When you access your account you will be able to change your password, see your orders and subscriptions, change the shipping address, etc.

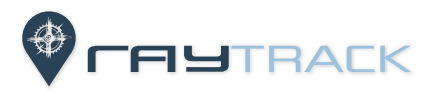

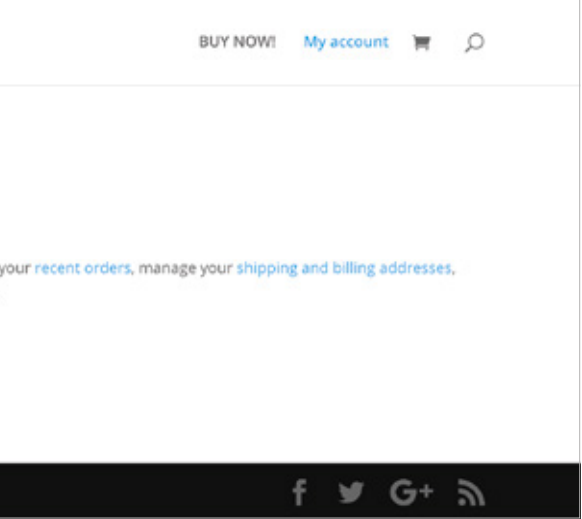

**3 CONFIRMATION EMAILS Account, order and subscription** When your order is paid you will receive three emails.

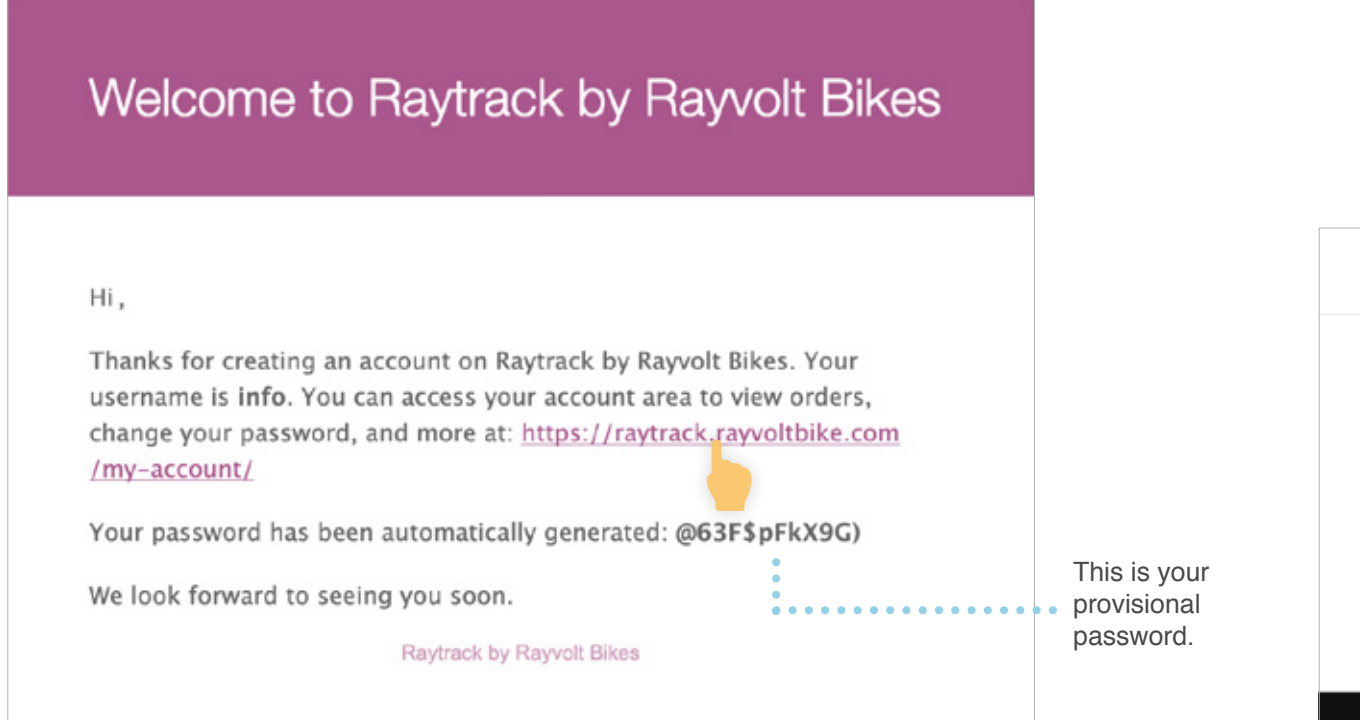

You will receive an order confirmation email. You can check if the order and data are OK.

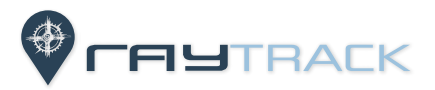

## **Order confirmation email**

### Thank you for your payment

#### Hi,

Just to let you know - your payment has been confirmed, and order #459 is now being processed:

#### [Order #459] (January 21, 2019)

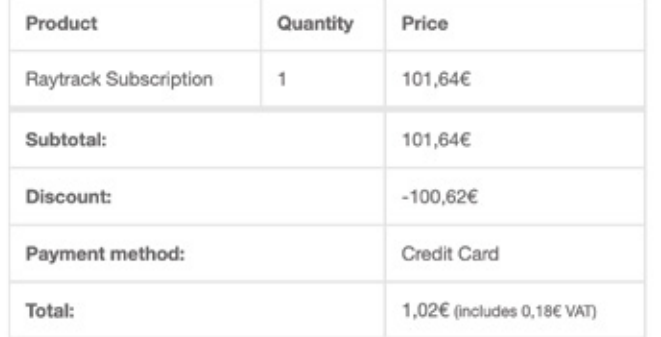

#### **Subscription Information:**

**4 CONFIRMATION EMAILS Account, order and subscription** When your order is paid you will receive three emails.

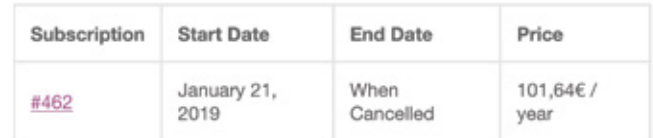

#### **Billing address**

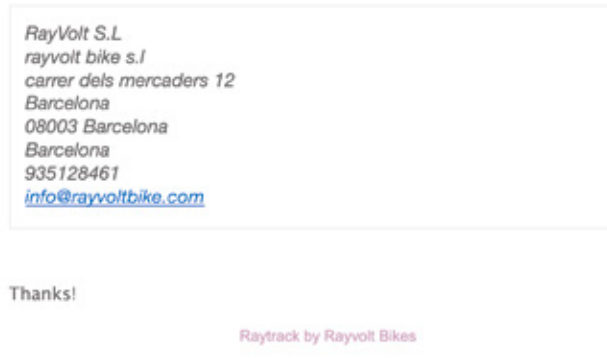

**1.** You will receive a subscription confirmation email. Click on the link to associate your device.

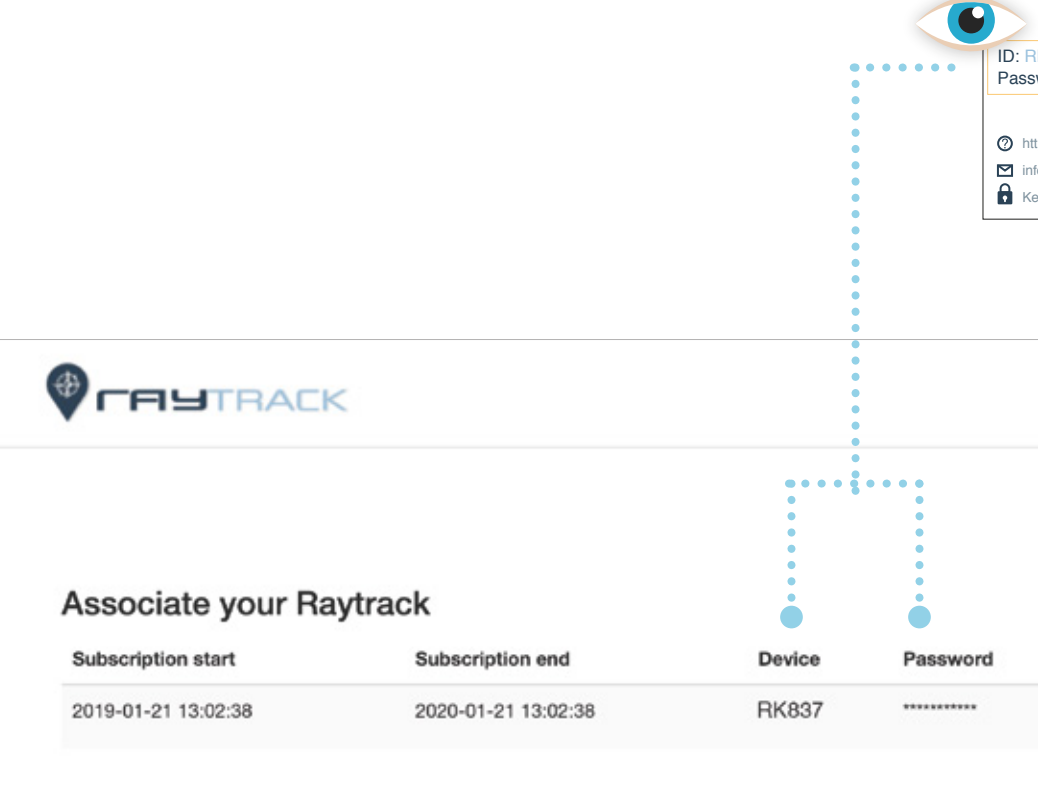

**2.** Introduce the ID device and the password that you will find in your raytrack device card to complete the subscription.

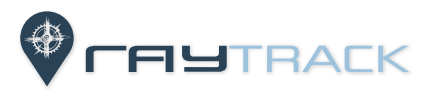

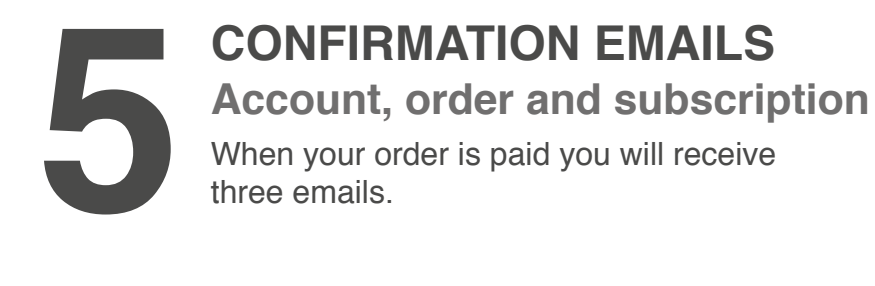

## **Subscription confirmation email**

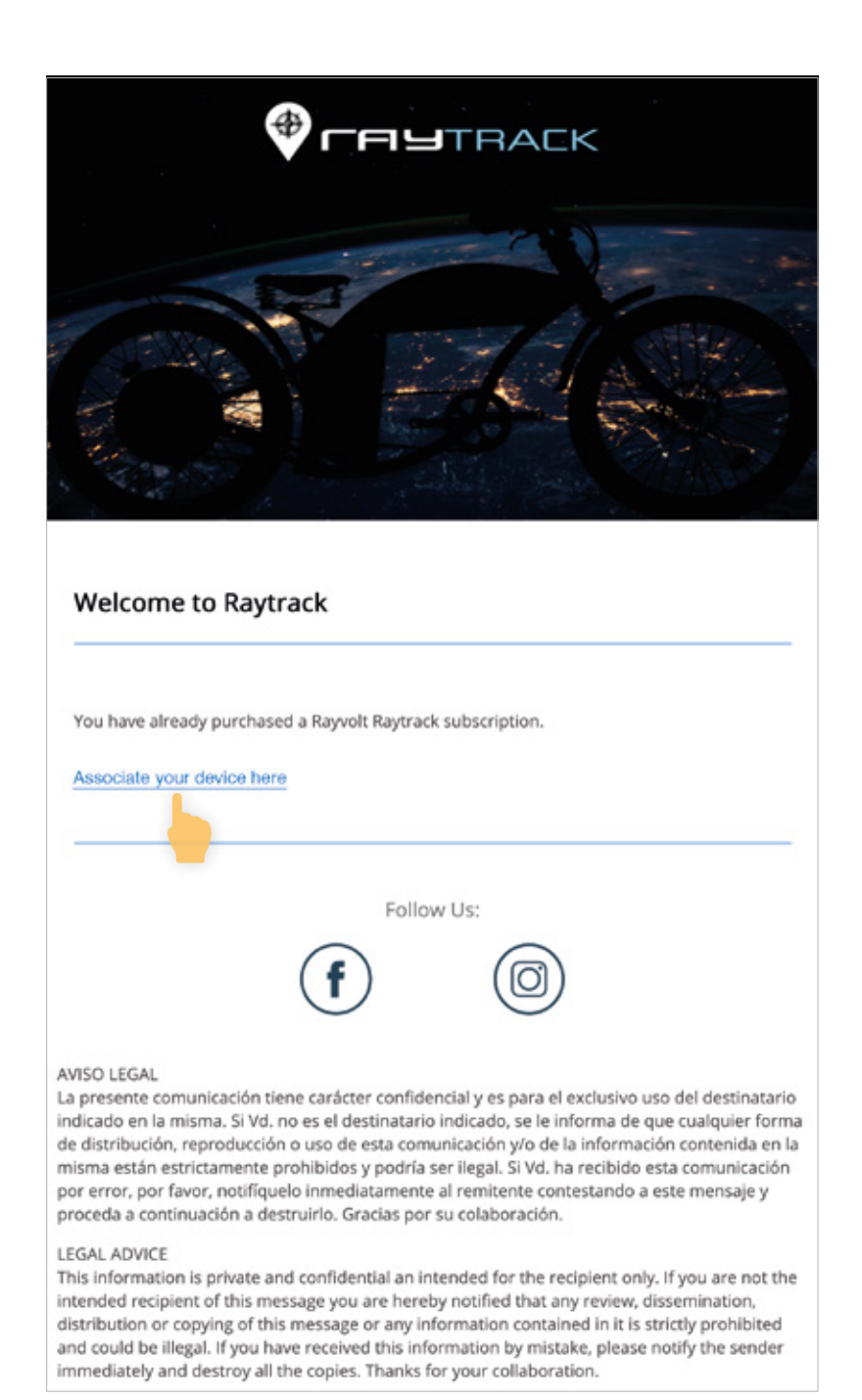

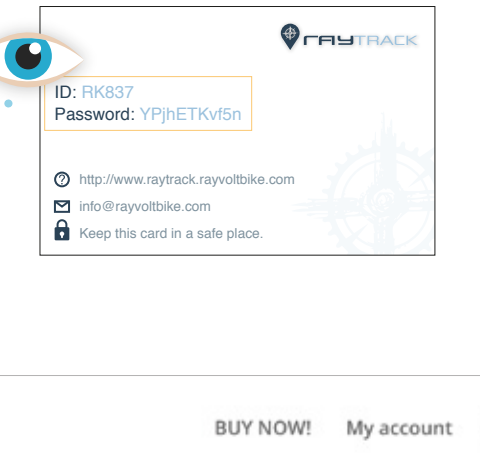

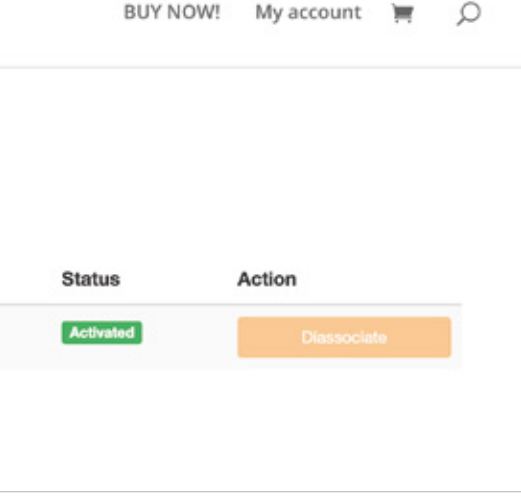

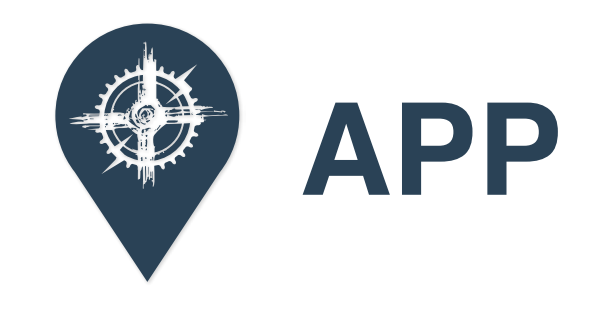

## **RAYTRACK REGISTER**

Below you can see the steps to **1**register in Raytrack App.

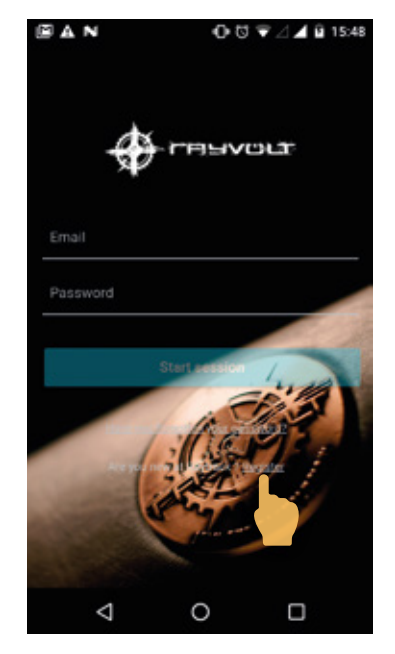

**1.** In the first use you will have to create a new account, so you will have to tap the register link.

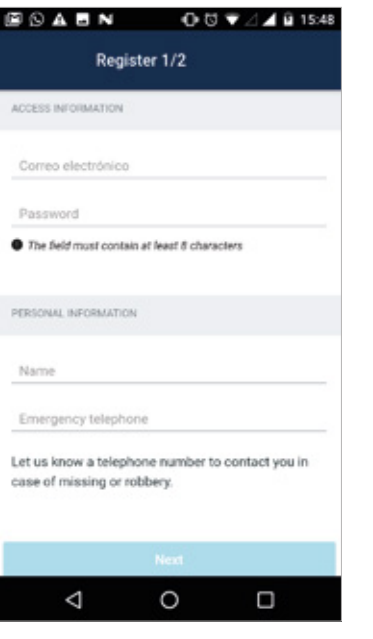

**4.** Now, you have to add your device, so tap on the + Add device.

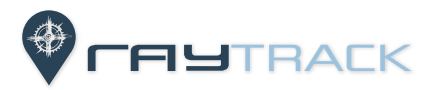

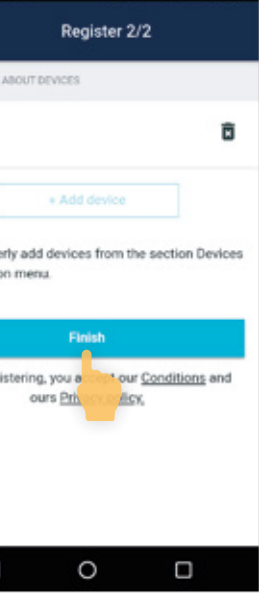

**2.** Fill the fields with your personal data.

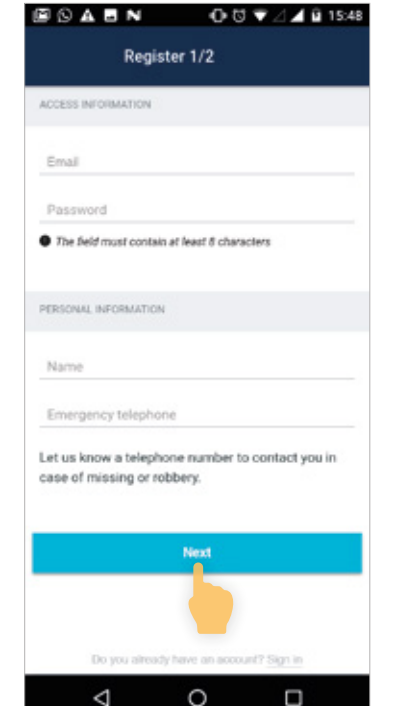

**3.** Tap the Next button when you have finished.

> **6.** Fill the fields with this information and tap on Save.

**7.** Tap the Finish button to conclude the register.

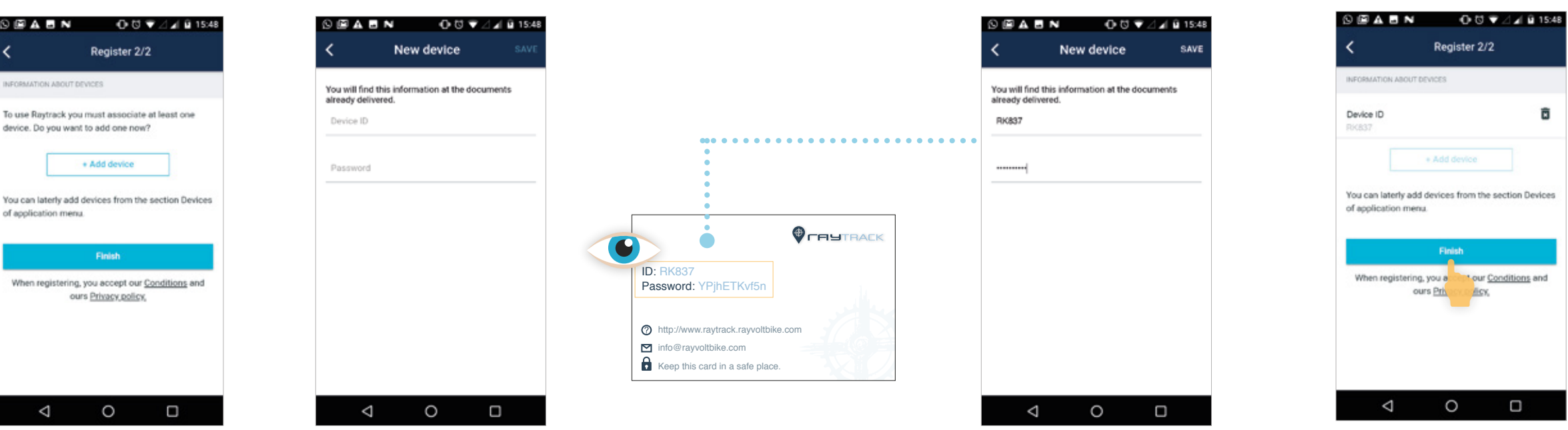

**5.** Check the raytrack device box. You will find a card with a device ID and a password.

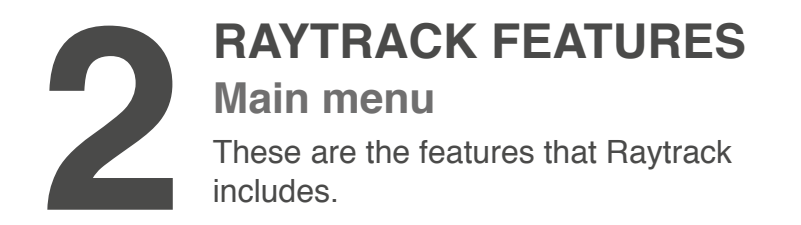

are et a 作用電話番組 **27 Map**  $a$   $a$  $\bigcirc$ Profile and settings  $\cdots$  $\Box$ If you need help you can access to raytrack Access to maps and your  $\boldsymbol{P}$ H webpage http://raytrack.rayvoltbike.com/  $\cdots$ ٠o Alerts and notifications  $\cdots$  $\Box$  $00724131807$ IN NIJ  $\circ$   $\bullet$ ෧ 800 OUTILER 8888 OUVILLE **ER** Incidence **27** Devices **Asso** ▥  $\begin{array}{c} \bullet \\ \bullet \bullet \bullet \bullet \bullet \end{array}$ **Nower** Map  $\odot$  Coche\_v3\_837  $\begin{array}{ccc}\n0 & 0 & 0 \\
0 & 0 & 0\n\end{array}$  $\triangle ACTWATLAAM$ devices. Report an incidence. Devices Incidence Ø し  $\begin{array}{ccccccccccccccccc} \multicolumn{4}{c}{} & \multicolumn{4}{c}{} &$  $\begin{array}{c} 0 & 0 & 0 & 0 \\ 0 & 0 & 0 & 0 \end{array}$  $\circ$  $\triangleleft$ Tracking sos  $\circ$  $\Box$  $\triangle$ ◎ 藤原目 → 1007-12019 307228124 **ET** Tracking **En** Emergency telephone Coche\_v3\_637  $_{\rm 38\%}$  $\mathcal{L} = \mathcal{L}$ Add a number to call in case **101** HAL<br>78.8A20.0A12.43 6  $\ldots \ldots \ldots \ldots \bullet$ of emergency. MOVISTAR\_4DOB  $46.0$ DIRECT-3E+IP Office.iet Pro 8710  $\sigma$   $\sigma$  $\begin{array}{ccccccccccccc} \multicolumn{4}{c}{} & \multicolumn{4}{c}{} & \$  $\Box$ 

Add and manage your<br>devices.

travel itinerarys.

Track your vehicle and consult the distance.

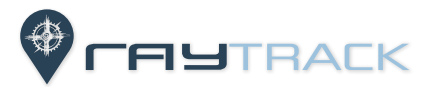

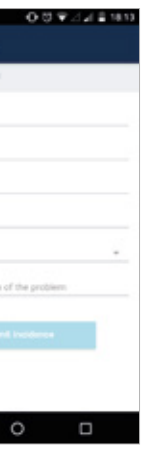

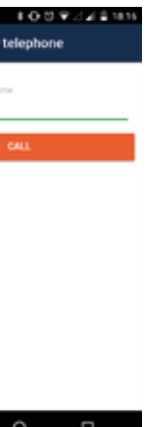

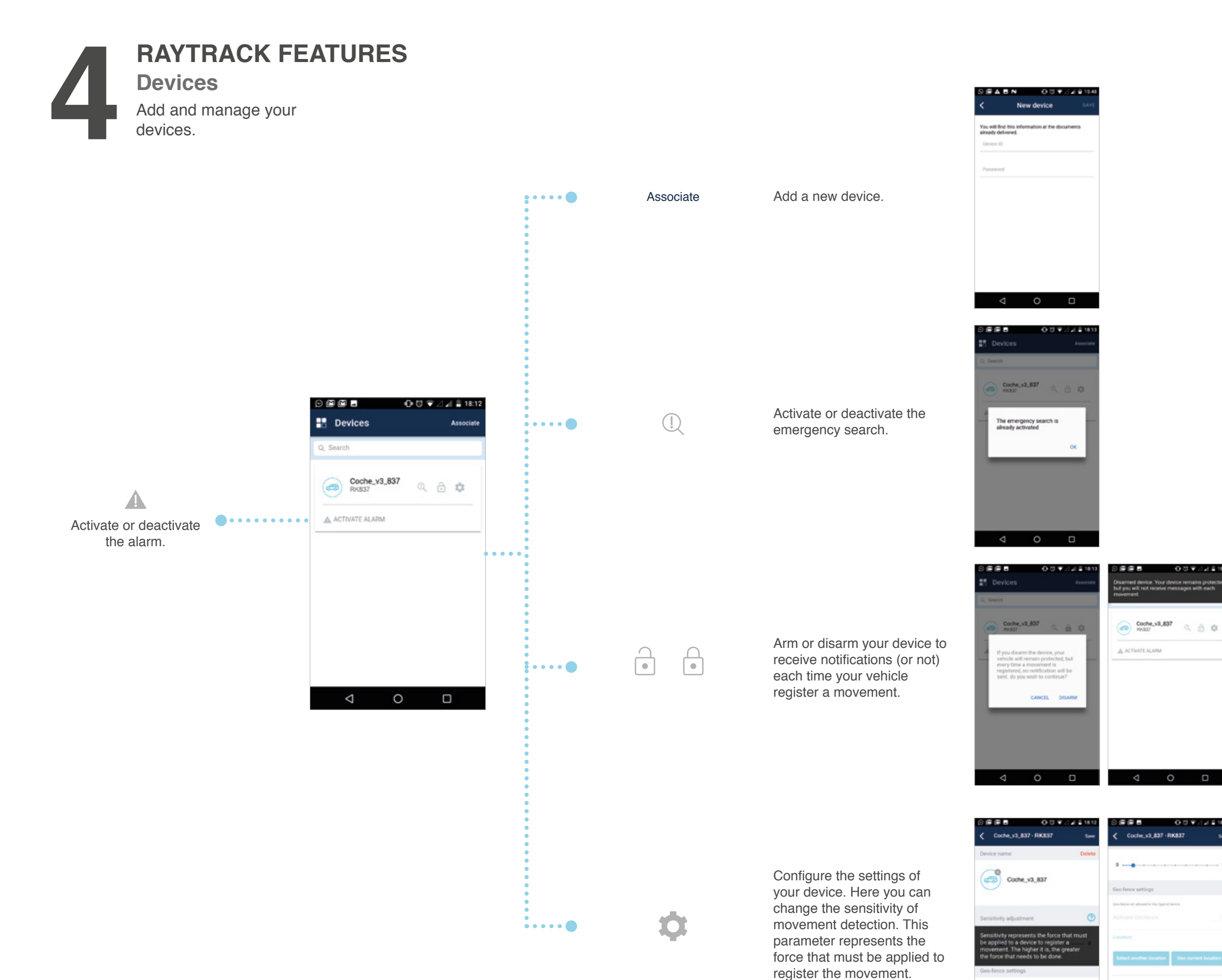

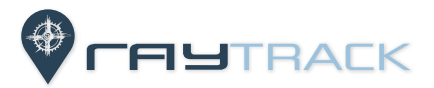

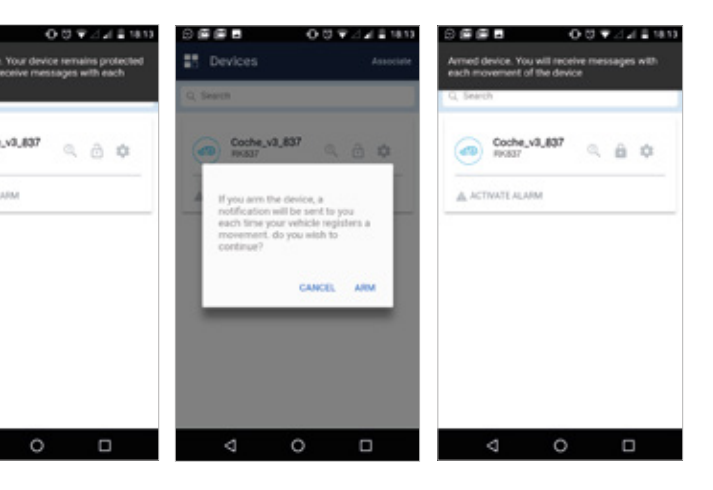

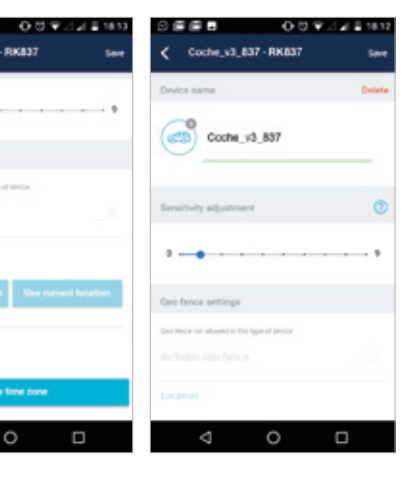

 $\circ$ 

 $\Box$ 

 $\triangleleft$ 

 $\blacksquare$ 

 $\circ$ 

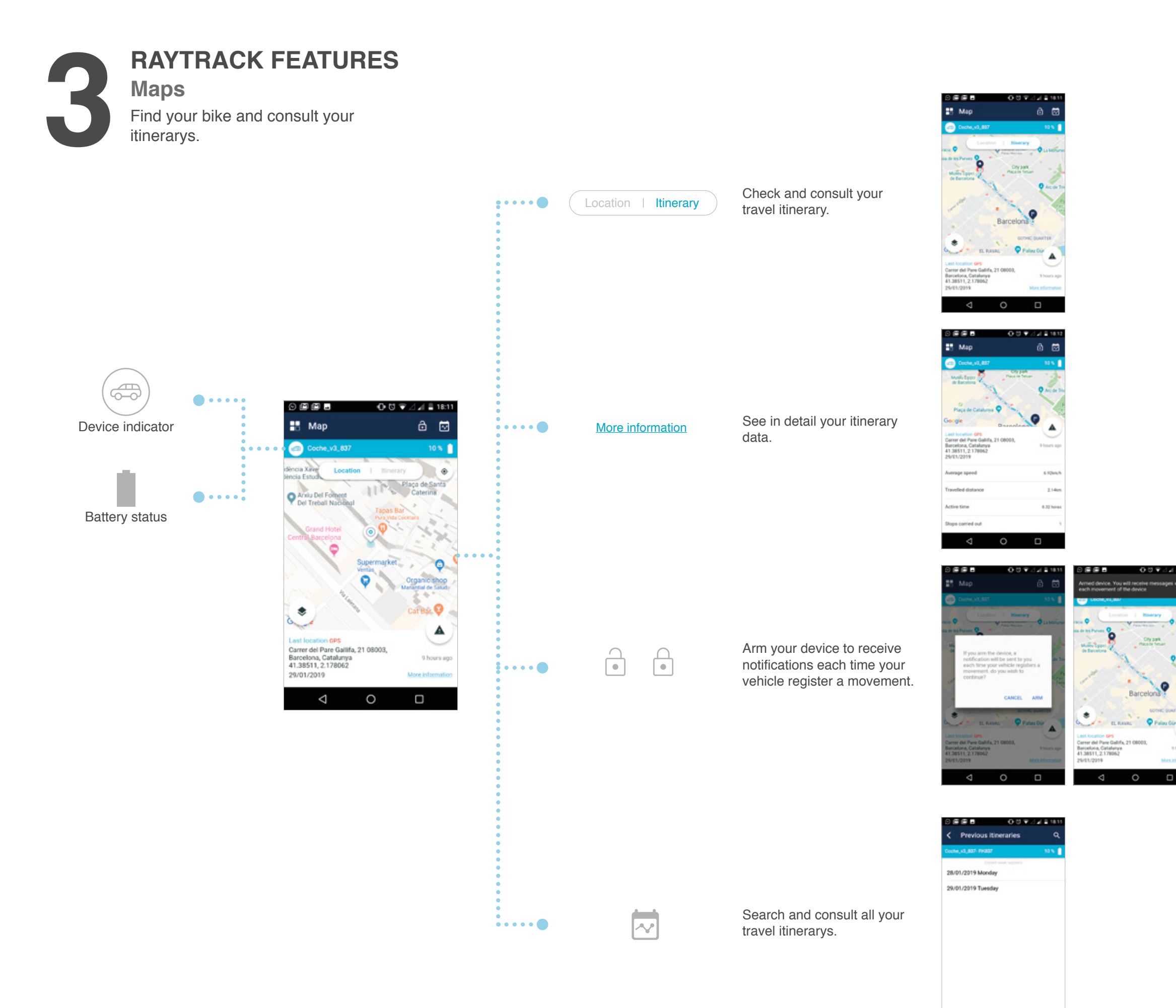

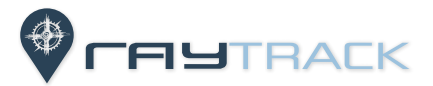

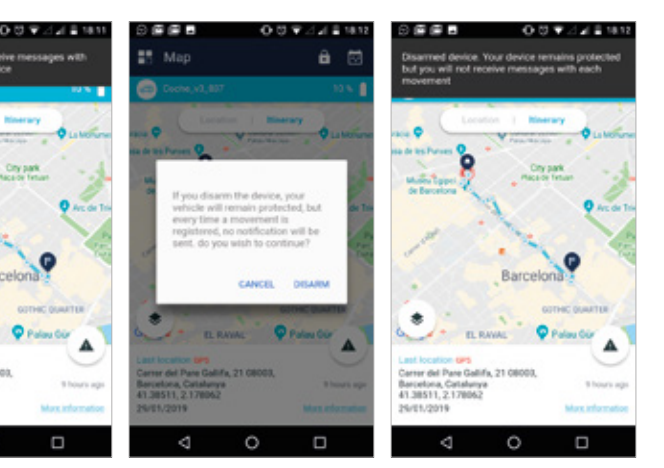

 $\bullet$ 

 $\begin{array}{ccccccccc}\n\mathbf{0} & \mathbf{0} & \mathbf{0} & \mathbf{0}\n\end{array}$ 

To report an incidence fill in the application form with your personal information and tap on Submit incidence.

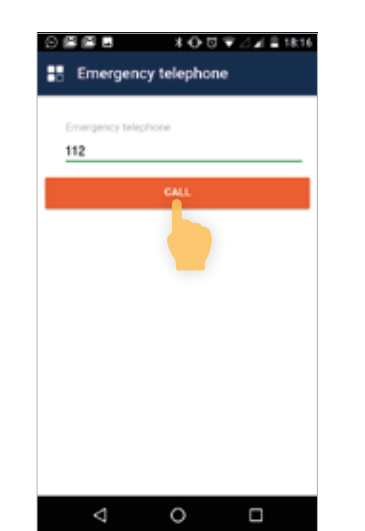

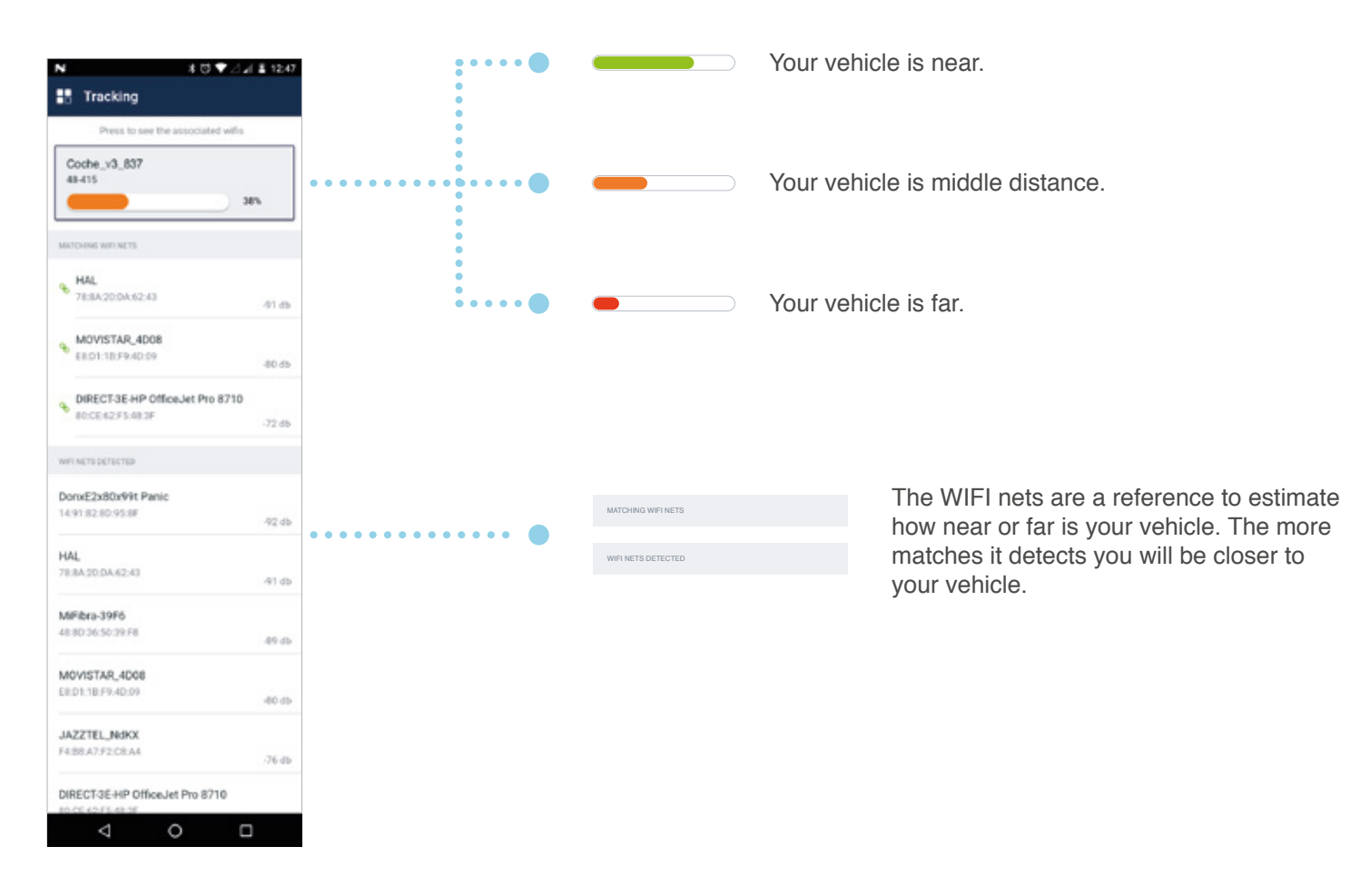

**RAYTRACK FEATURES Incidence, Tracking and SOS SEATURES**<br>
Send any incidence, track your vehicle<br>
and call an emergency number.

#### **Incidence**

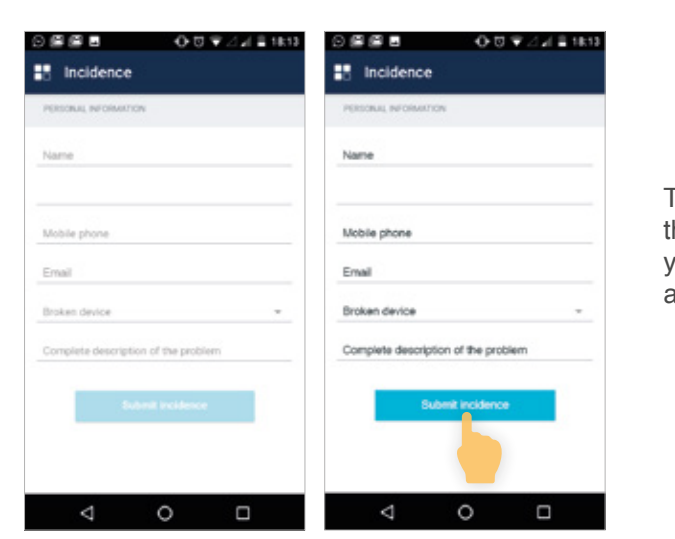

**Tracking**

You can call a phone number

in case of emergency.

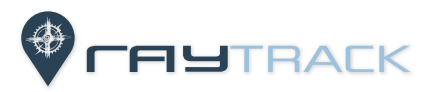

#### **SOS**

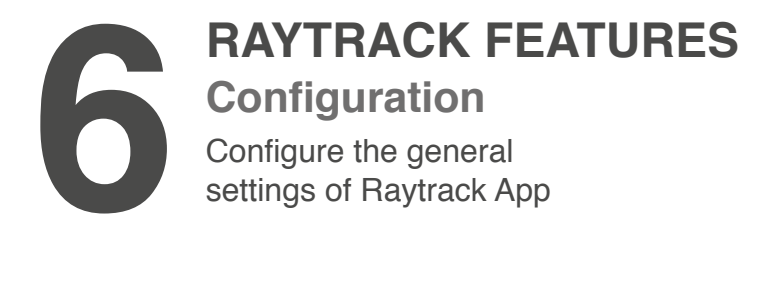

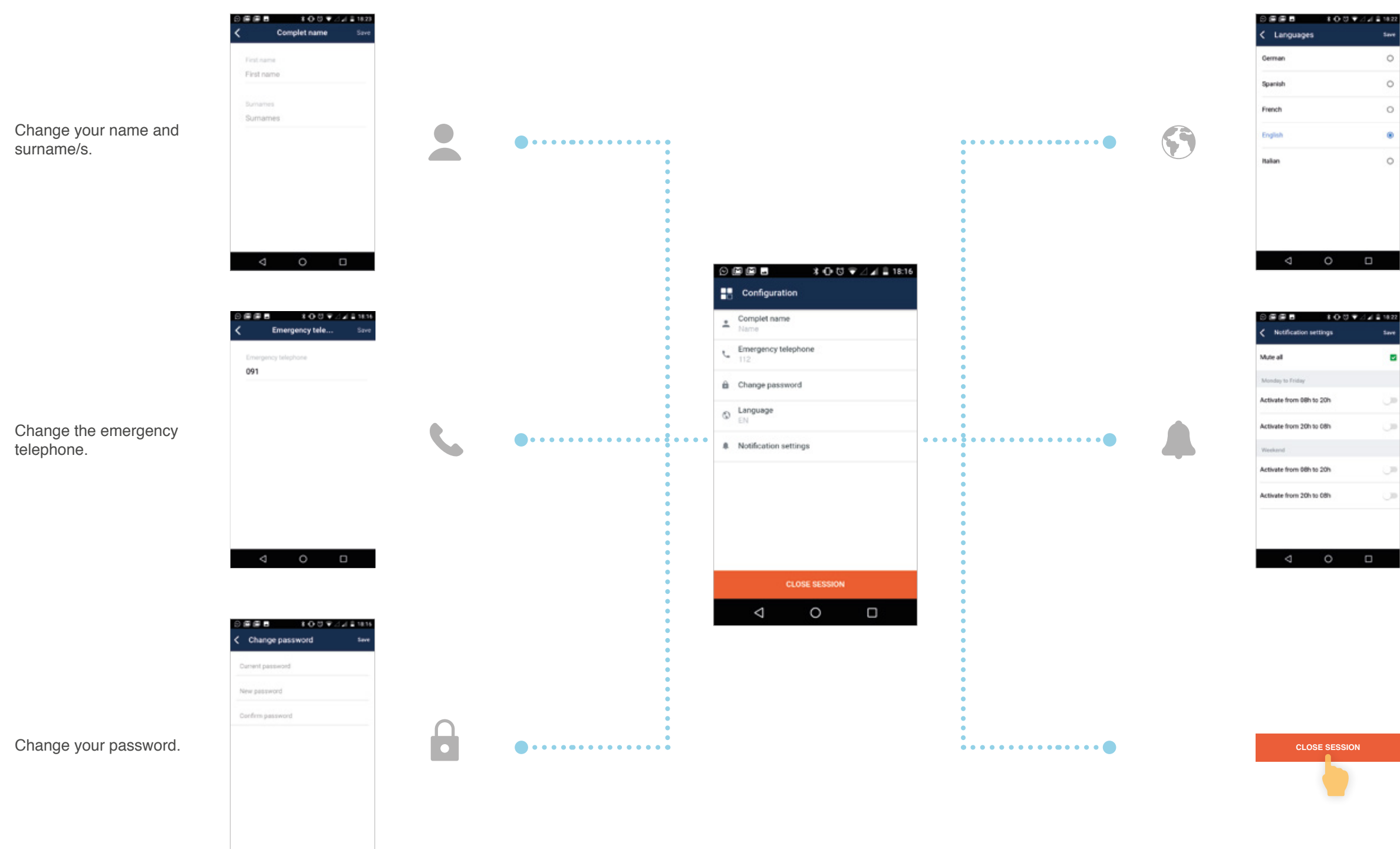

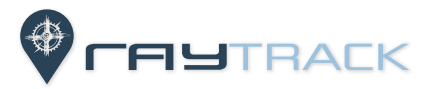

Change the language.

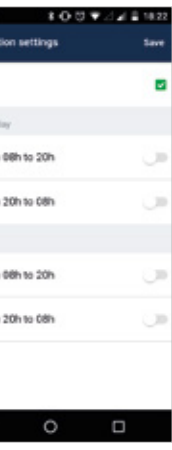

Log out.

Configure the notifications.